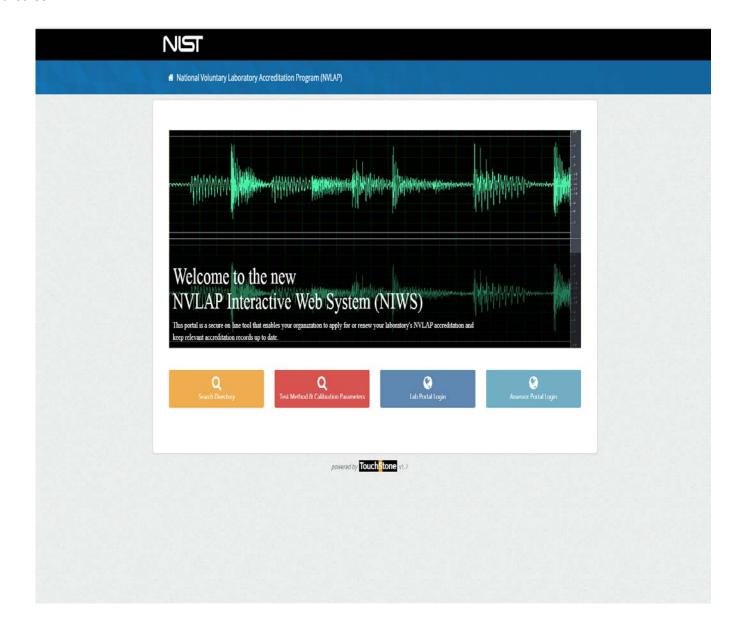

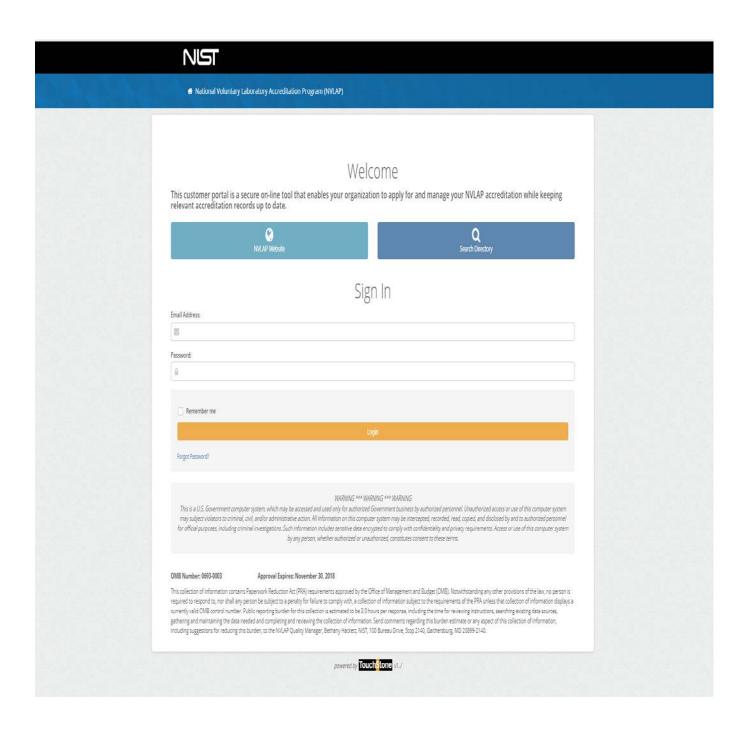

Customer Dashboard-Shows the Alerts and tabs for the lab areas.

- A) Screens under My Labs tab:
  - 1) Dashboard
    - a. Alerts-notices used to let laboratory know the status of the assessment process, such as the assigned assessor, the report submission, etc.
    - b. Overview-provides the laboratory name (Lab Code) and address. By selecting Manage Lab Information, labs will be able to review the information that is used to create their lab record.

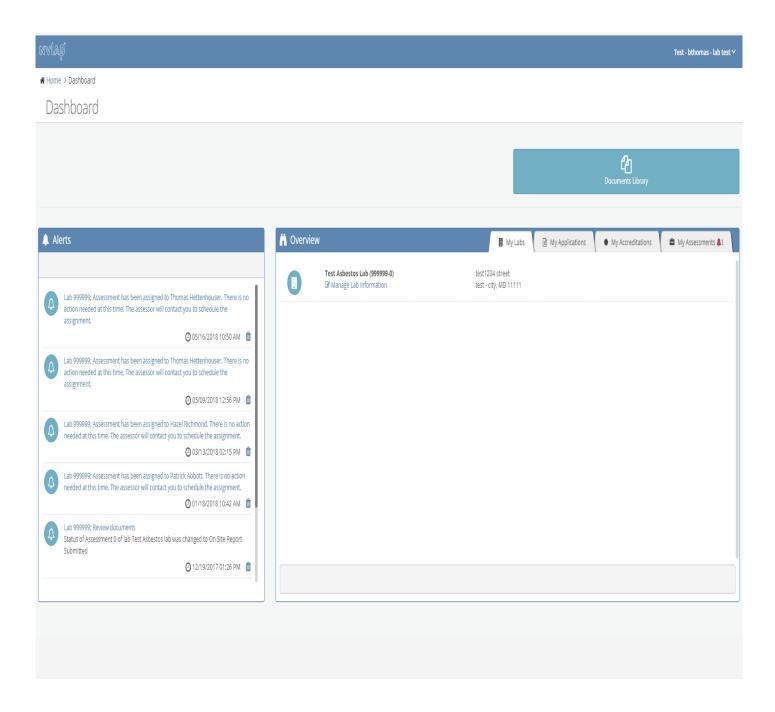

## 1) Lab information

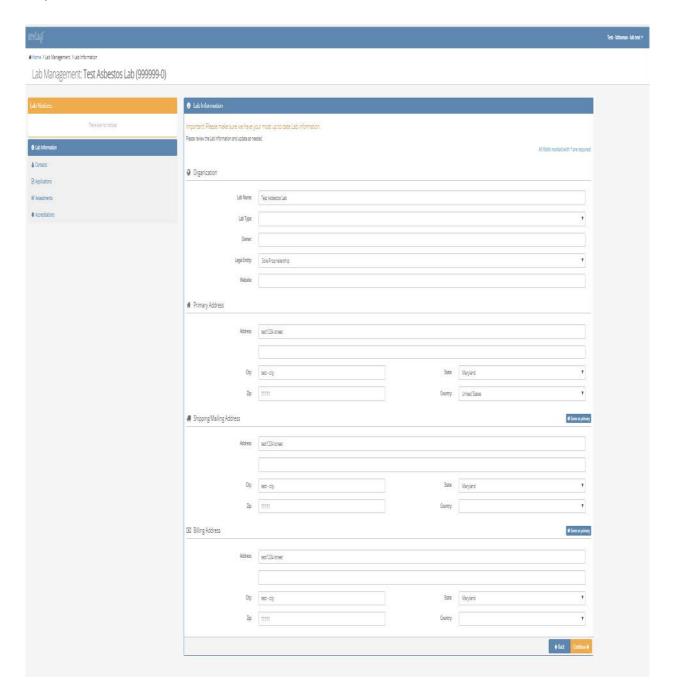

## 2) Contacts

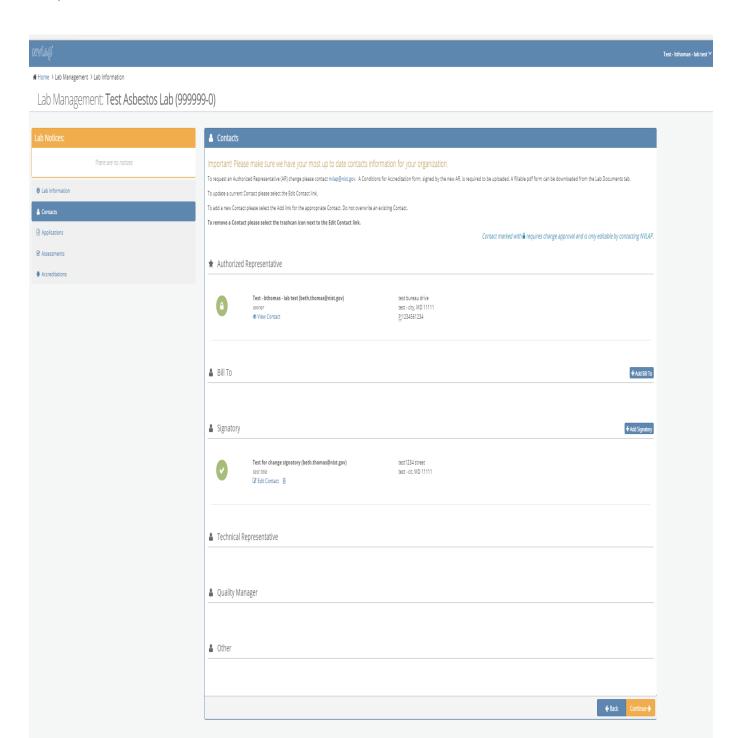

3) Applications-This screen shows a list of the applications that have been generated for the laboratory, the Accreditation program for the application, and the status of the application. The highlighted application entry will be followed through the application process.

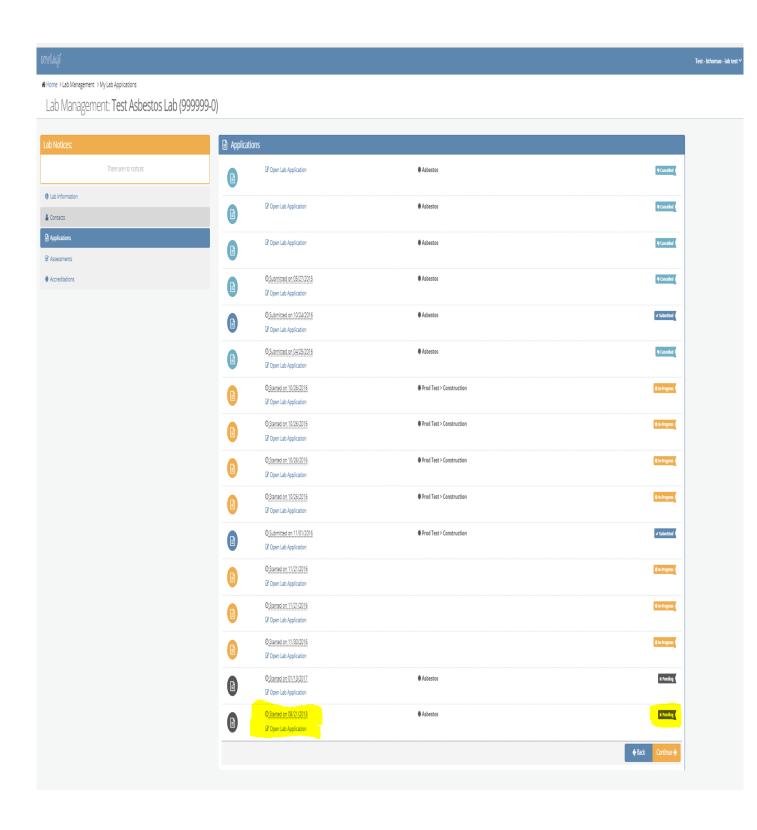

4) Assessments-This screen summarizes if the laboratory has an assessment with the renewal period, and if so, the status of the assessment (Complete-Pass, Resolving Nonconformity, etc.). The Assessment with the status of Resolving Nonconformities will be reviewed under the My Assessments tab.

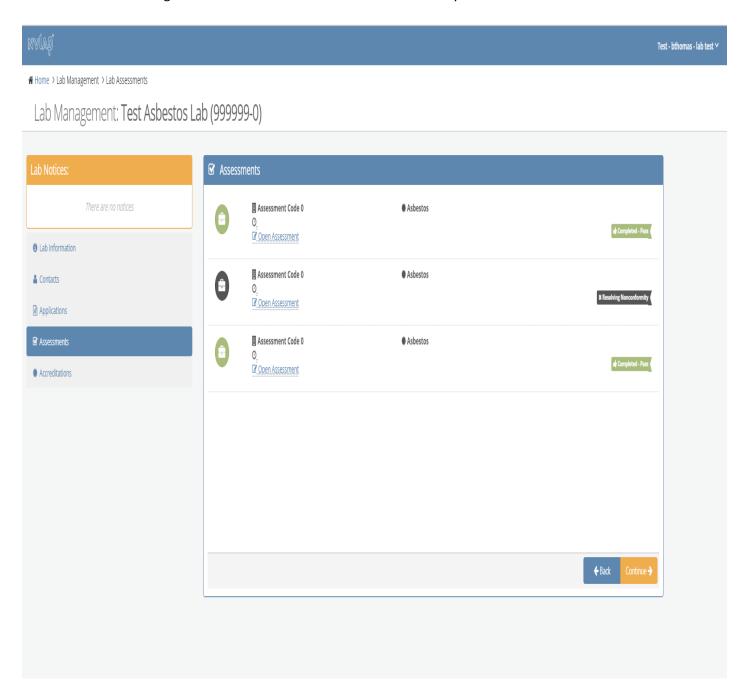

5) Accreditations-This screen shows which accreditation programs the laboratory is accredited in (Asbestos), and the dates of the accreditation cycle (the documentation will follow the Renewal with the cycle listed From: 2018-10-01 To: 2019-09-30).

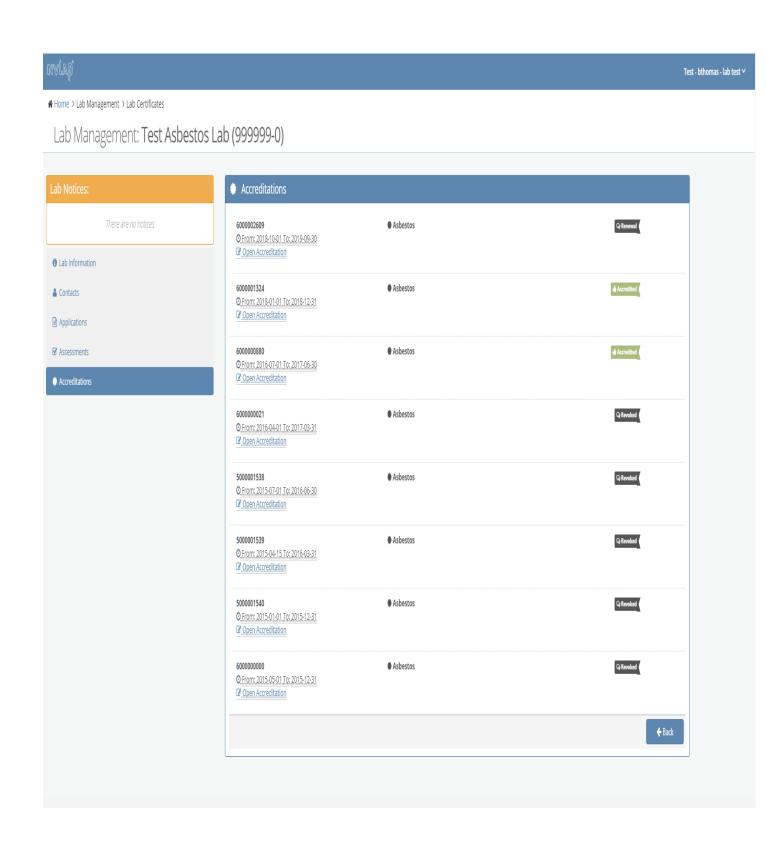

## A) Screens under My Applications tab

- 1) Dashboard
  - a. Alerts-notices used to let laboratory know the status of the assessment process, such as the assigned assessor, the report submission, etc.
  - b. Overview-provides a list of the application actions for the laboratory. This information will be following the highlighted application renewal process by selecting Open Lab Application.

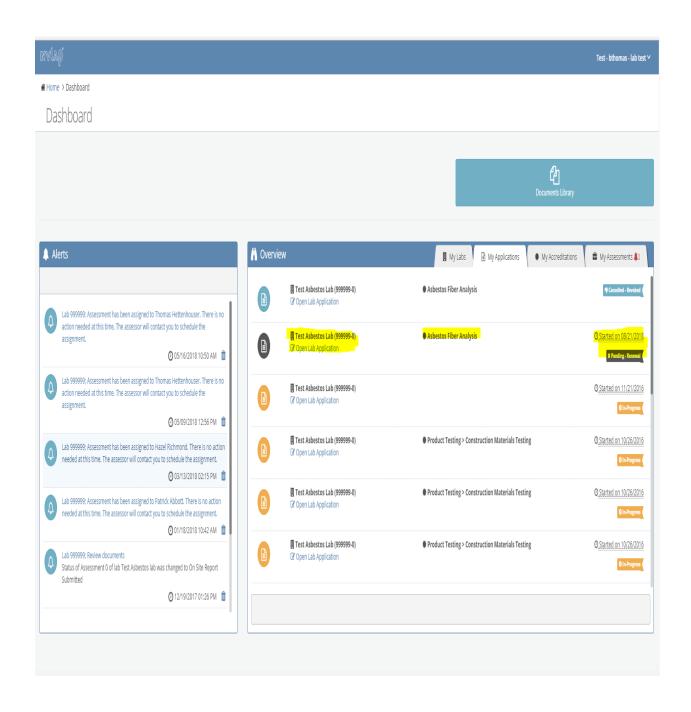

## Upon selecting Open Lab Application:

## 1) Instructions

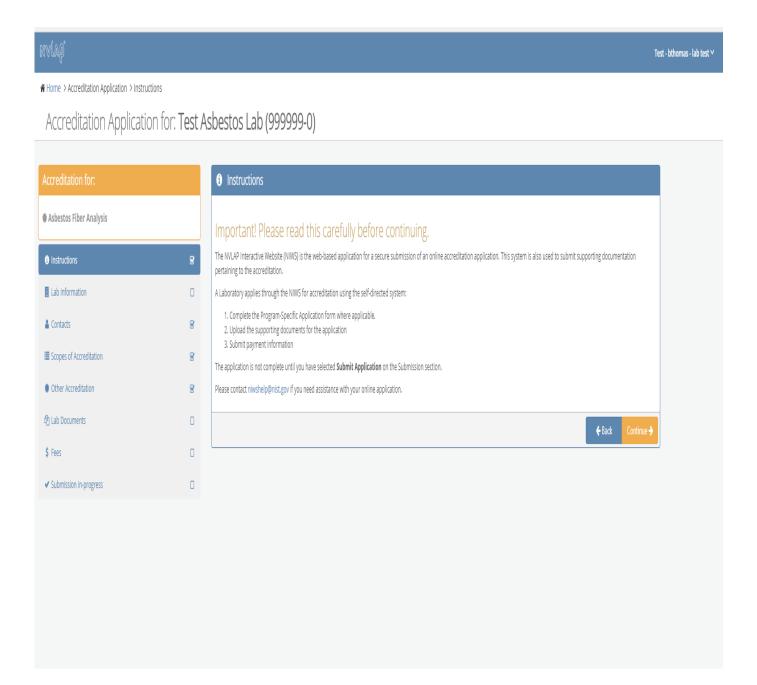

2) Lab Information-This information is provided to NVLAP on the General Application for New Laboratories form with the initial application, in which NVLAP sets up the database entry for the laboratory's review with each application submission.

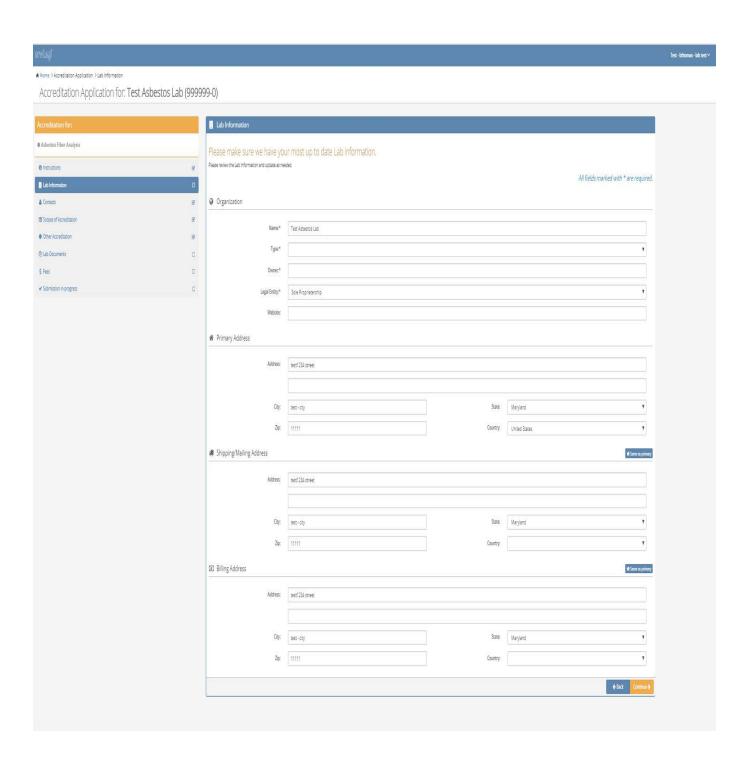

3) Contacts-This Authorized Representative information is provided to NVLAP on the General Application for New Laboratories form. Once the laboratory has been entered into the database by NVLAP and provided with the credentials to access their laboratory record, they are able to log into the Lab Portal and create and modify the Signatory records.

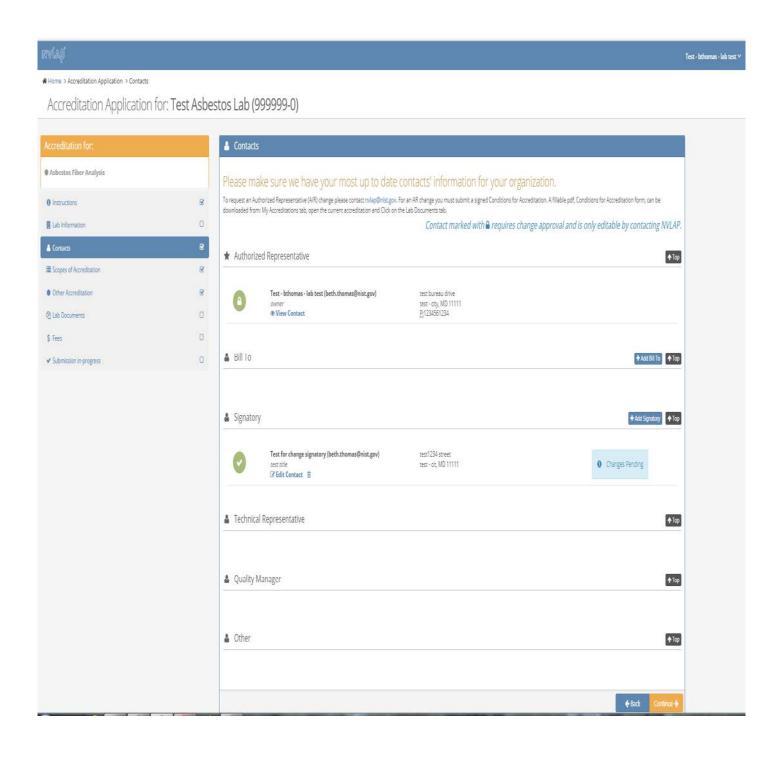

# 3a Add or remove Signatory Contact

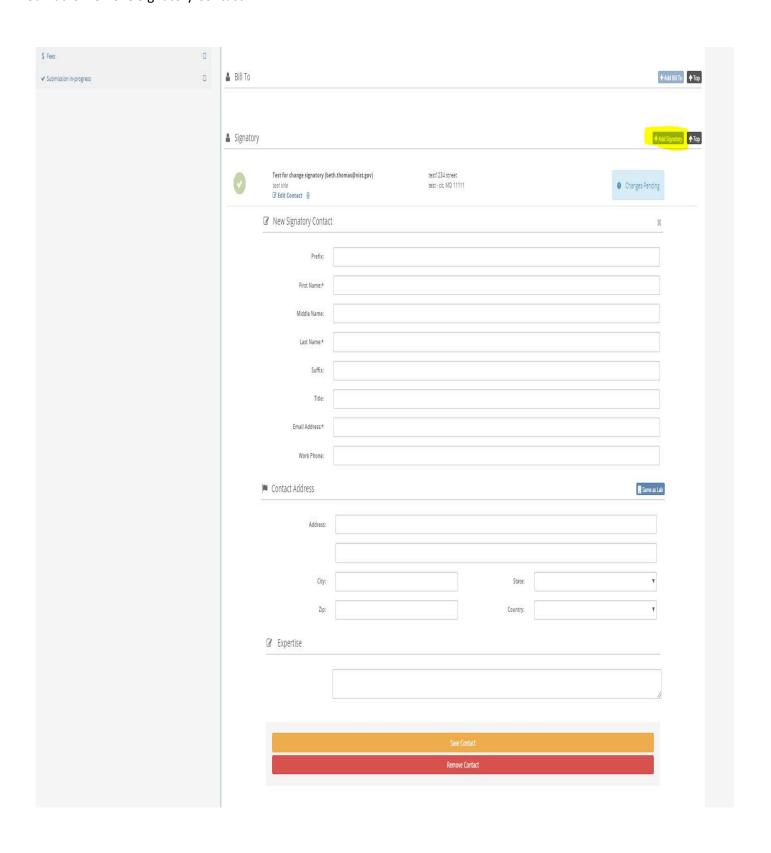

## 3b-Signatory-Edit Contact

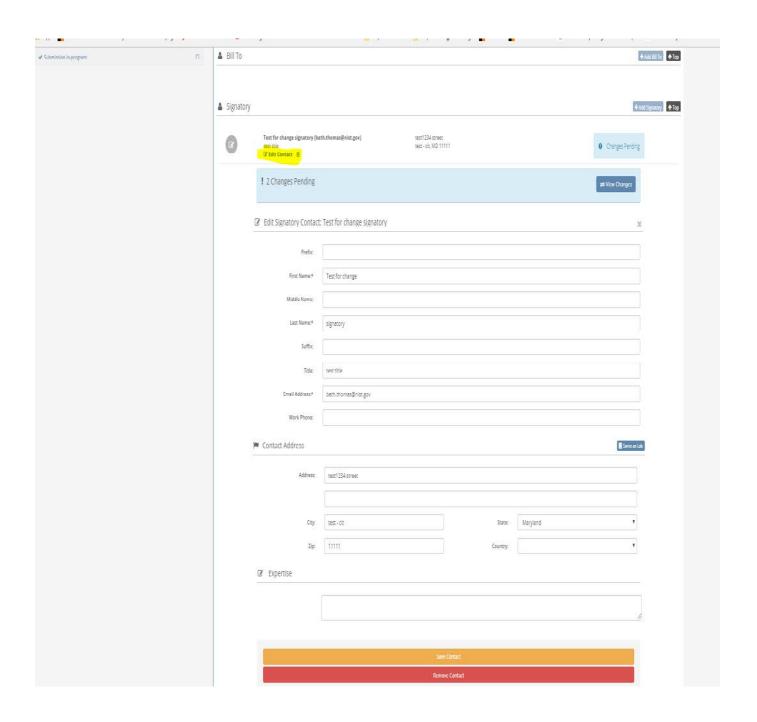

4) Scopes of Accreditation-This screen allows the laboratories to see what test methods are available for the accreditation program and those that they have selected. Laboratories make any modifications to their scope using this screen.

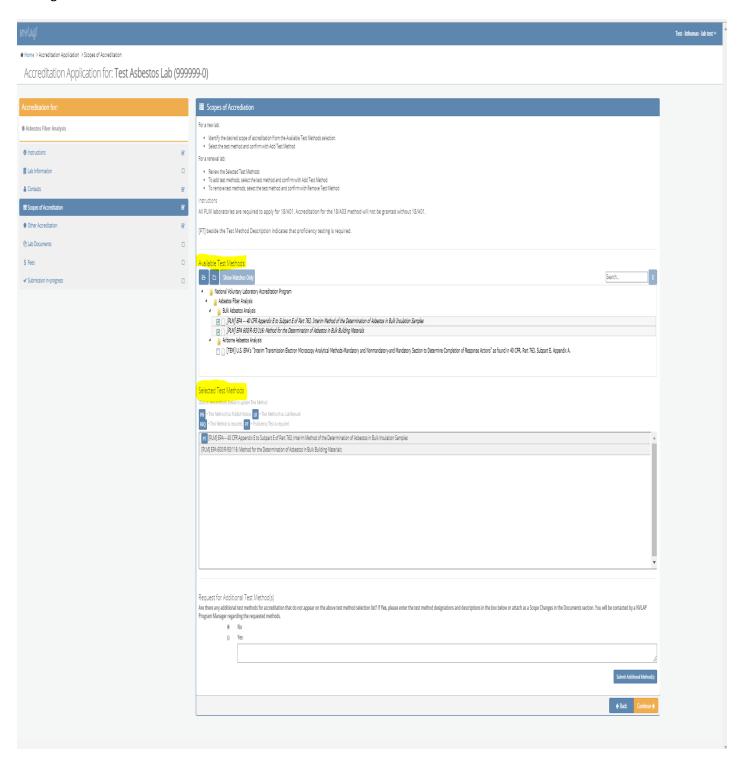

#### 4a) Adding a test method to the scope

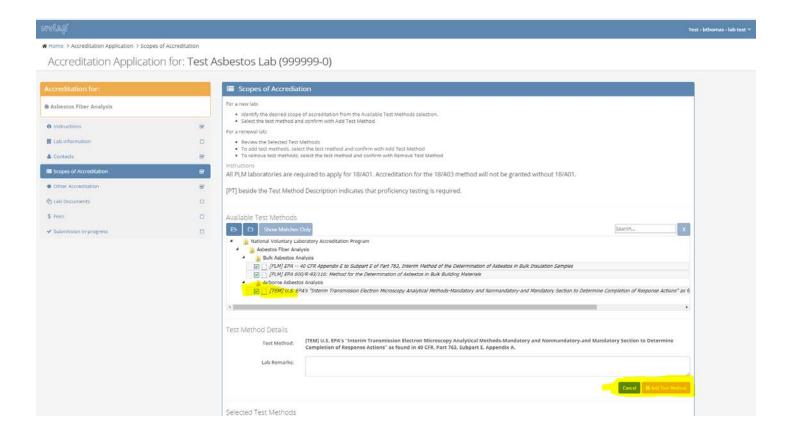

#### 4b) Removing a test method on the scope

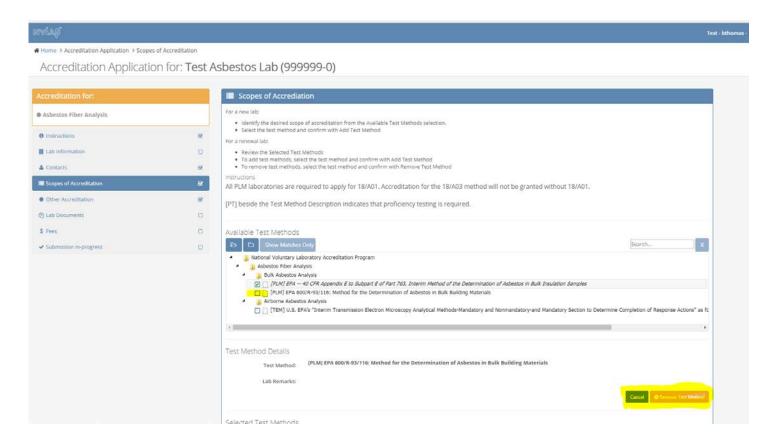

5) Other Accreditations-NVLAP requests applicant laboratories to provide information about other ILAC related areas, such as accreditations, use of the Combined ILAC MRA Mark, and the revision of the standard to which they are requesting accreditation.

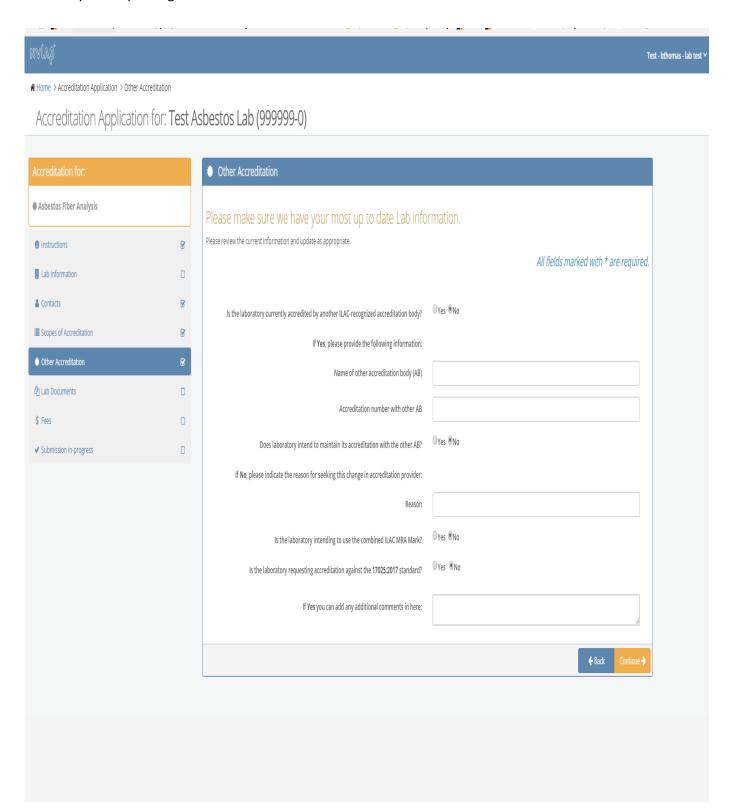

6) Lab Documents-this screen includes the areas where the applicant laboratory is required to upload the supporting documents for the application.

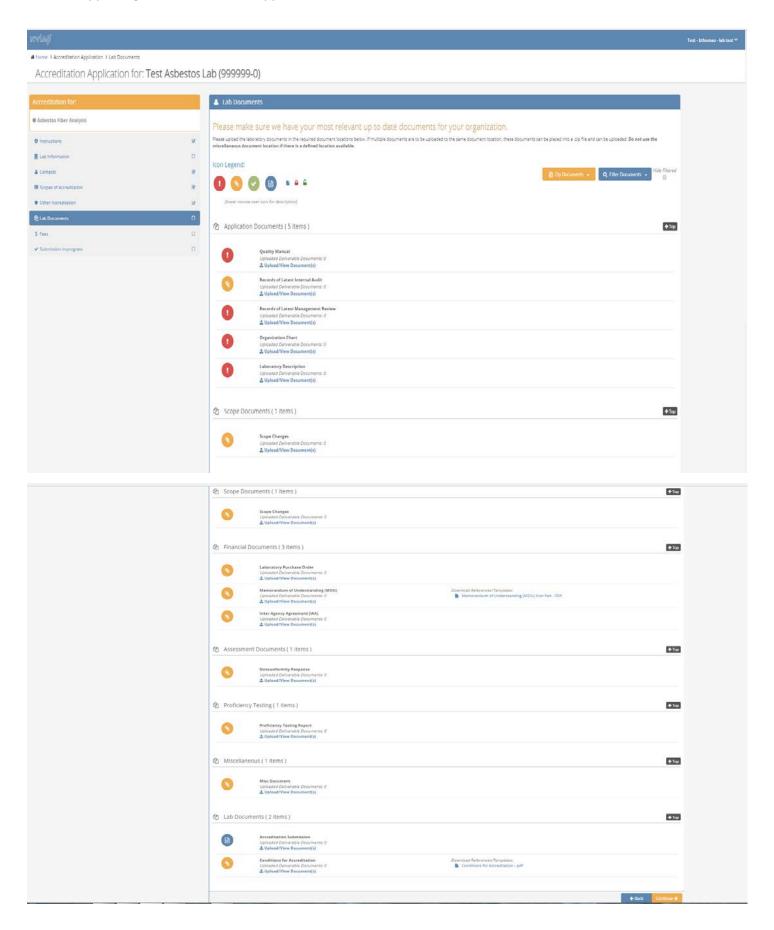

6a) The lab is required to provide a several documents as part of the application. Required documents are indicated by the red circle with exclamation point. The lab uploads the documents into the portal

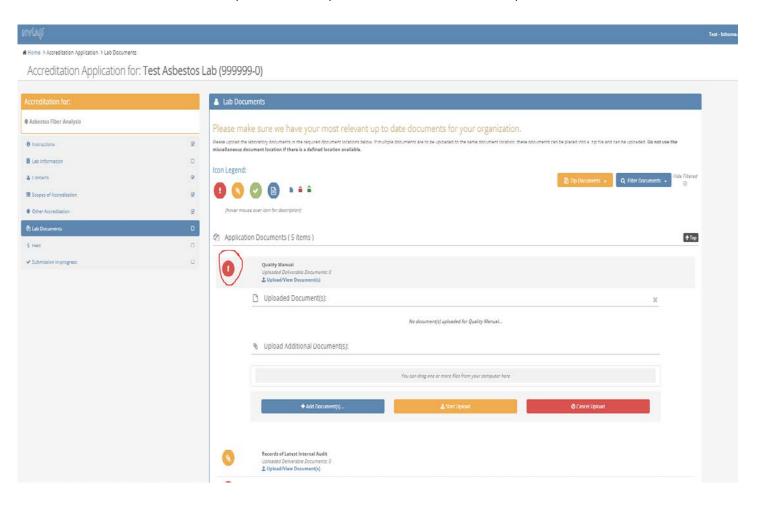

6b) Once the documentation has been uploaded into the required fields, the required indicator is changed to a green circle with a check mark

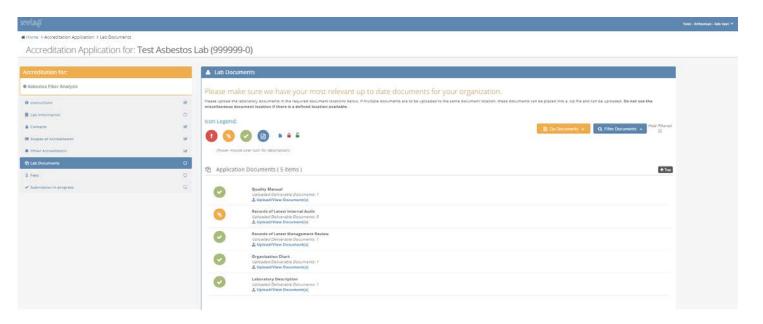

7) Fees-this screen allows the laboratory to identify the payment method for the Administrative Technical Support Fee.

Test - bthomas - lab test >

★ Home > Accreditation Application > Fees

Accreditation Application for: Test Asbestos Lab (999999-0)

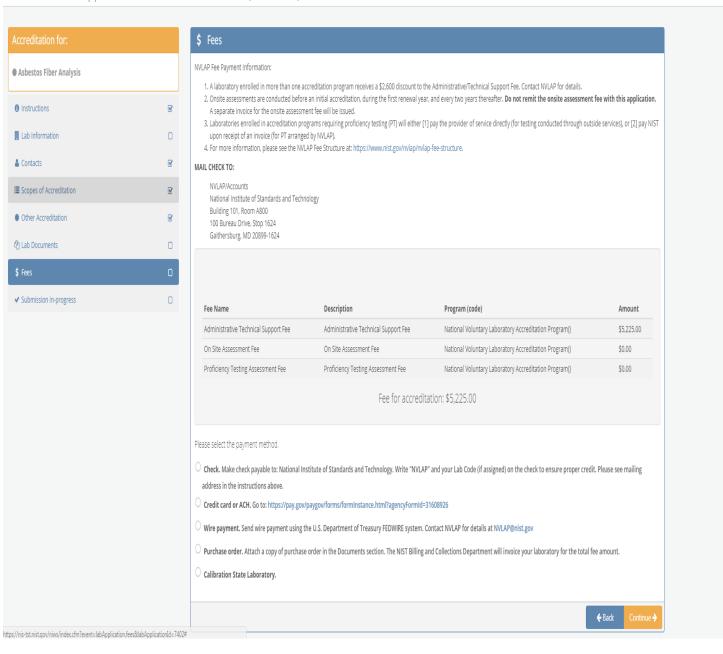

8) Submission of the Application-This screen identifies if the application is ready for submission.8a) If any issues are identified within the Lab Information, Lab Documents and Fee steps, the system will not allow the laboratory to submit the application until the issues have been resolved.

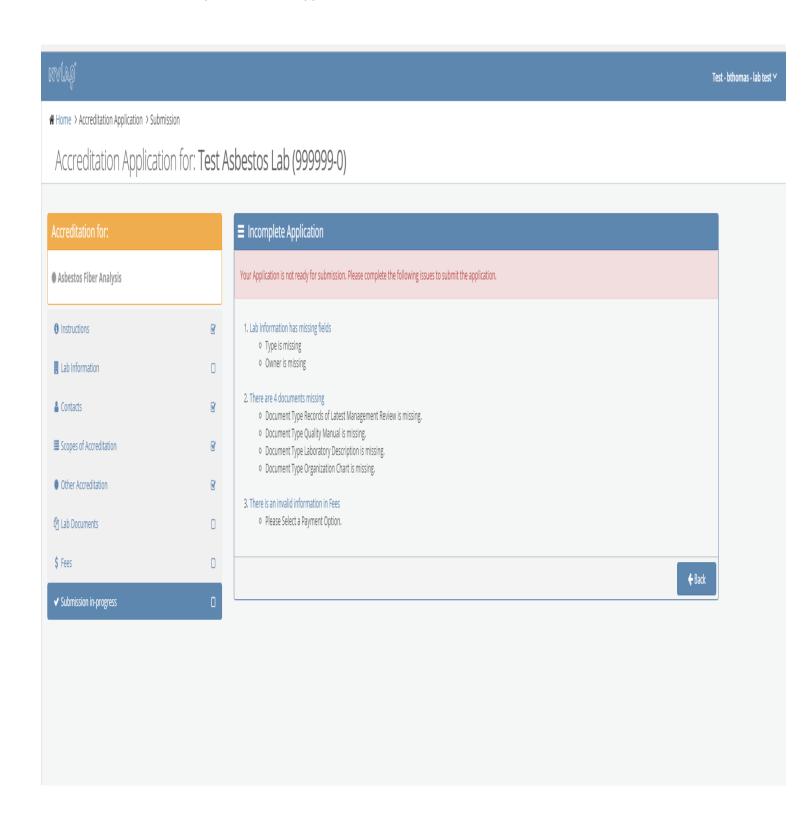

8b) Once all the issues with the application have been resolved, the Submission screen identifies the Conditions for Accreditation in which the laboratory agrees to abide by these terms and conditions, and their password is required to be provided to complete the submission.

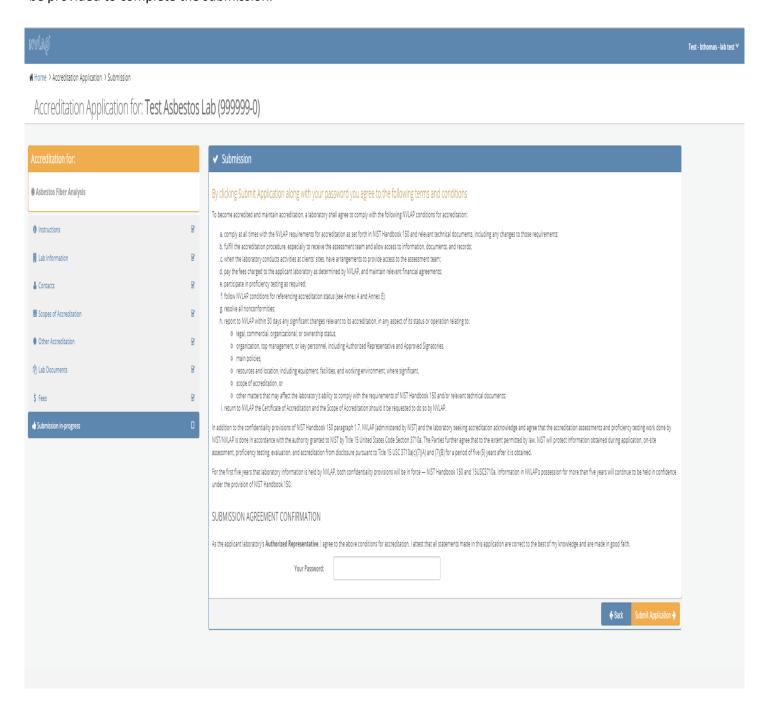

8c) The laboratory Authorized Representative uses their password to submit the application and receives confirmation of the submission.

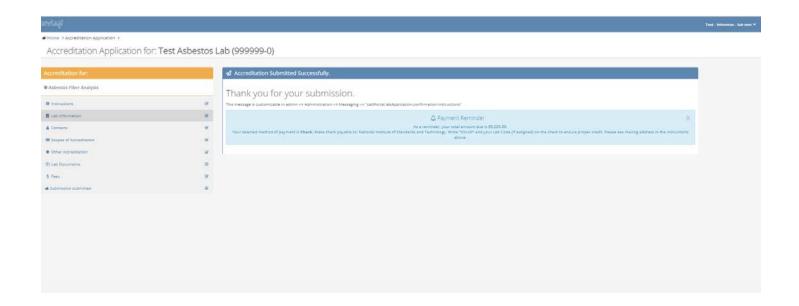

B) My Accreditations tab-In the Overview, select the Open Application for the Renewal status

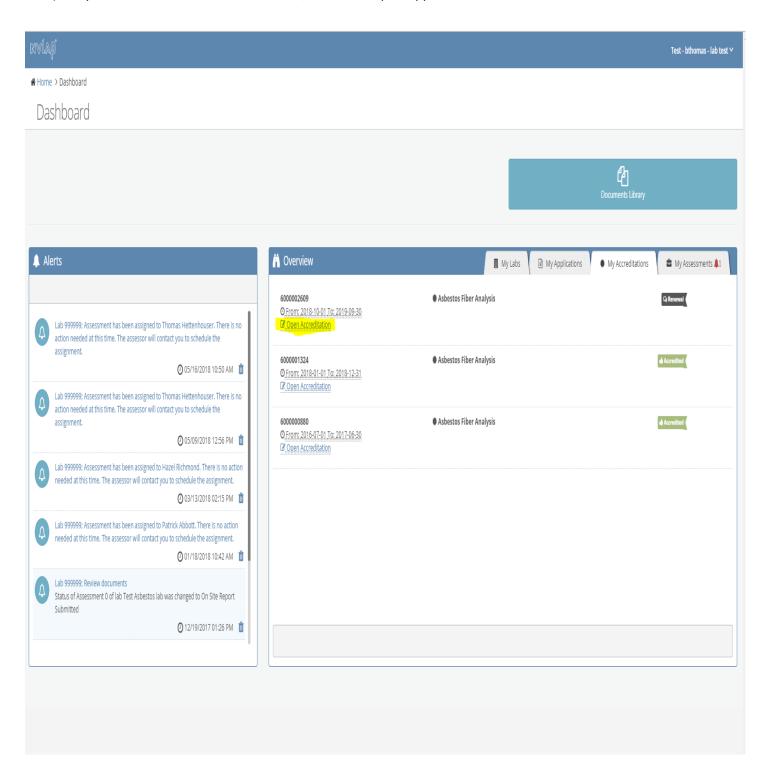

## 1) Accreditation Information-No laboratory input required

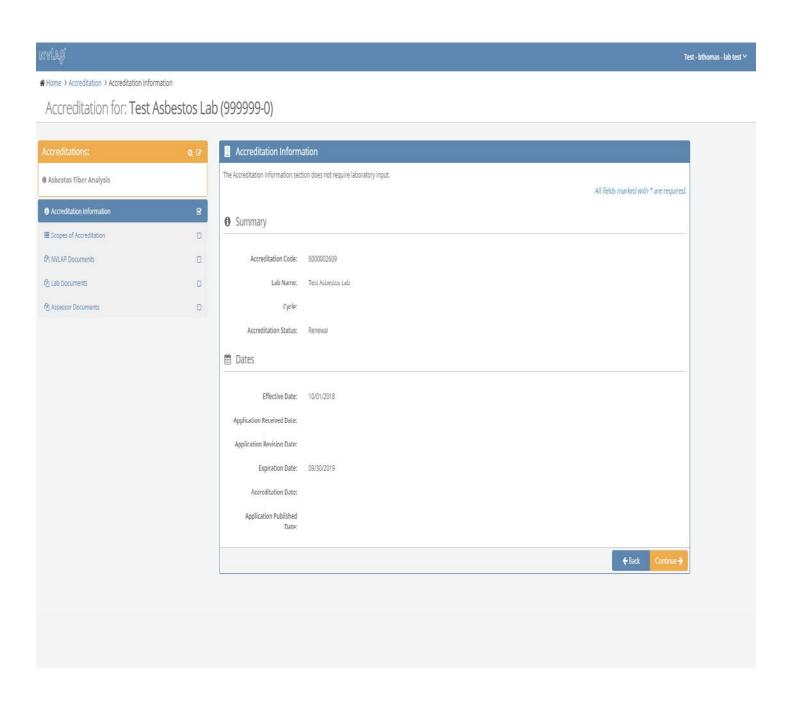

2) Scopes of Accreditation-Screen is the same that is found under the My Applications tab, on the Scopes of Accreditation screen.

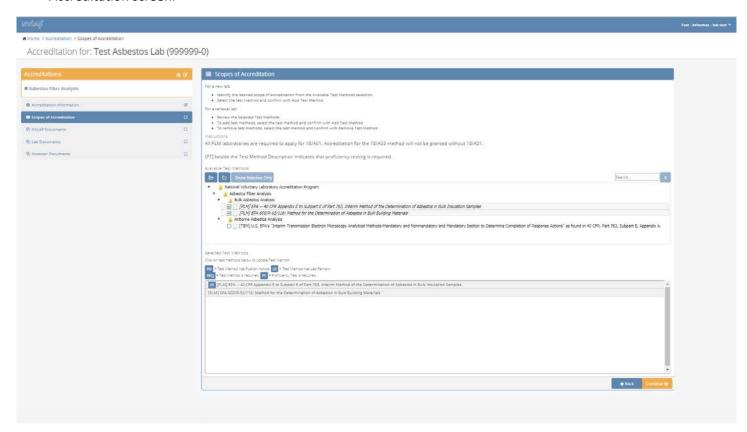

3) NVLAP Documents-Screen shows the NVLAP retained information regarding letters and correspondence to the laboratory for application information.

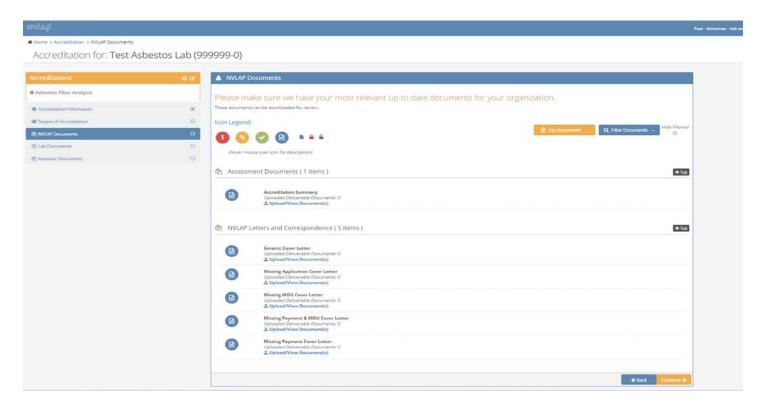

4) Lab Documents-Same screen as found in the My Applications tab in the Lab Documents file. Used for the laboratory to review the information they have provided.

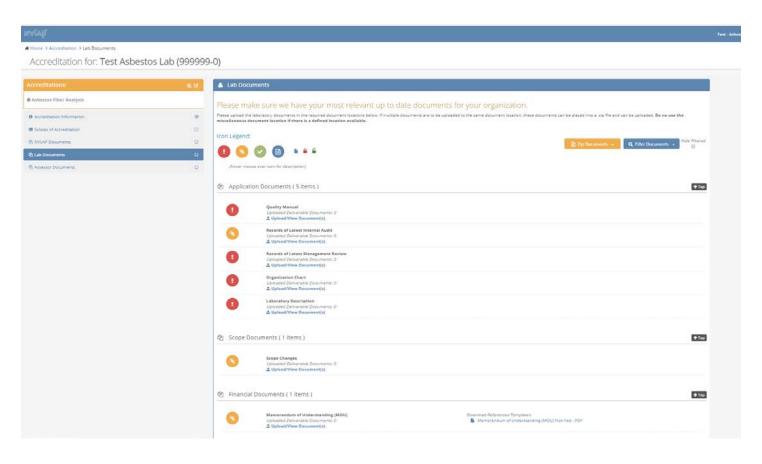

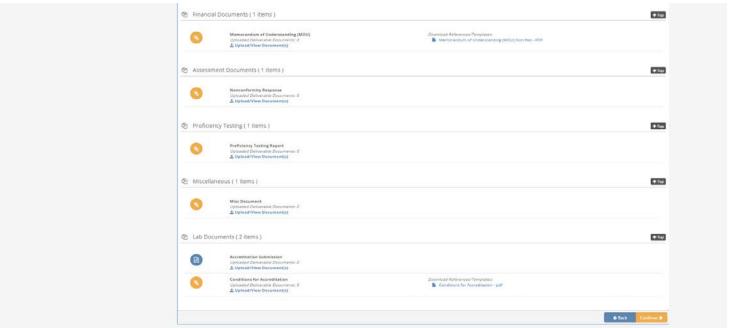

## C) Screens under My Assessments tab

The Overview pane shows the laboratory's assessment history, and the status of the assessment (Completed-Pass, Resolving Nonconformity). The screen shots follow the Assessment with an Open Non-Conformity by selecting Display Assessment.

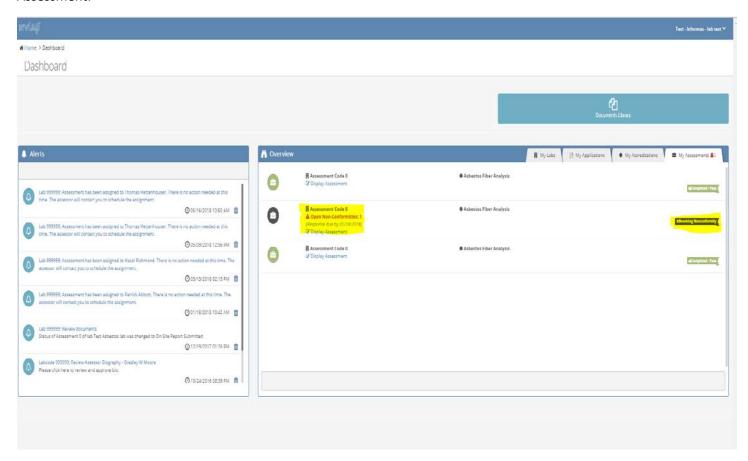

1) Assessment Information screen-no laboratory input

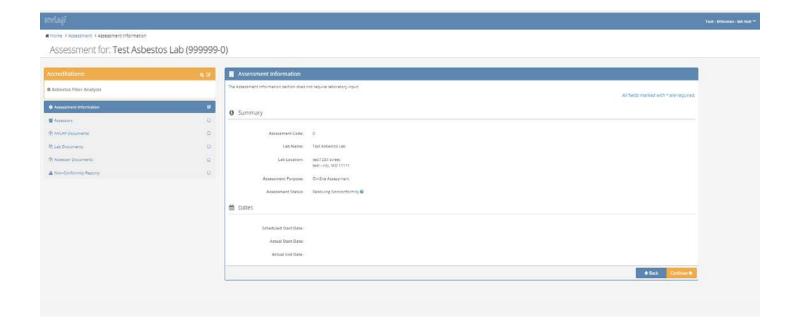

2) Assessors-shows the history of the assessors involved with the assessments

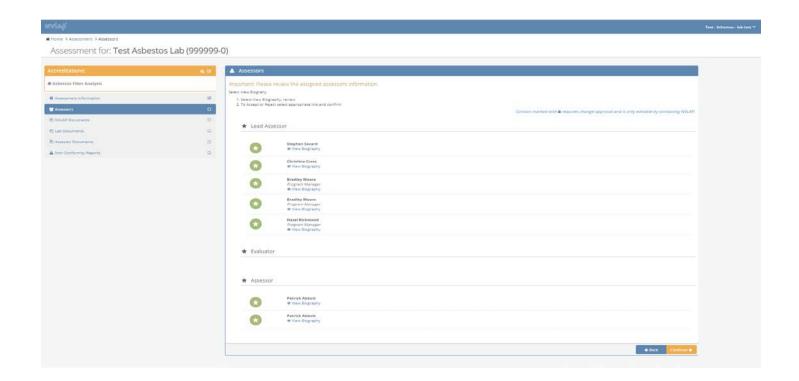

2a) Laboratories can view the assessor's biography by selecting View Biography.

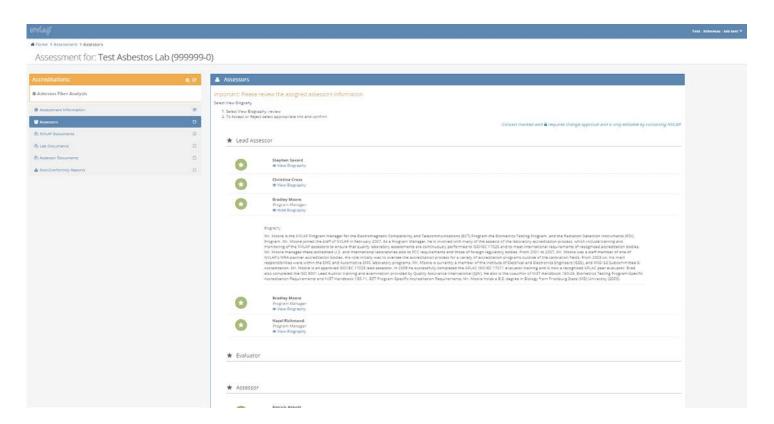

3) NVLAP Documents-Lab is able to view the Accreditation Summary document

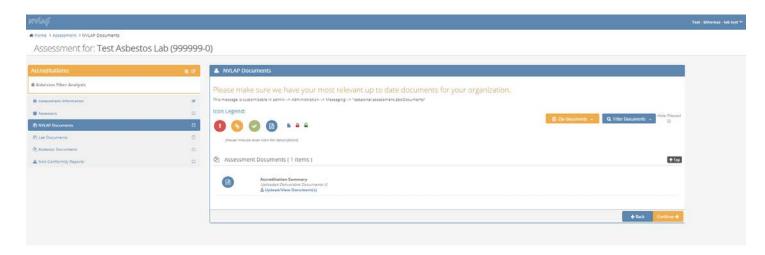

4) Lab Documents-Same information as found in Lab Documents file under My Accreditations tab.

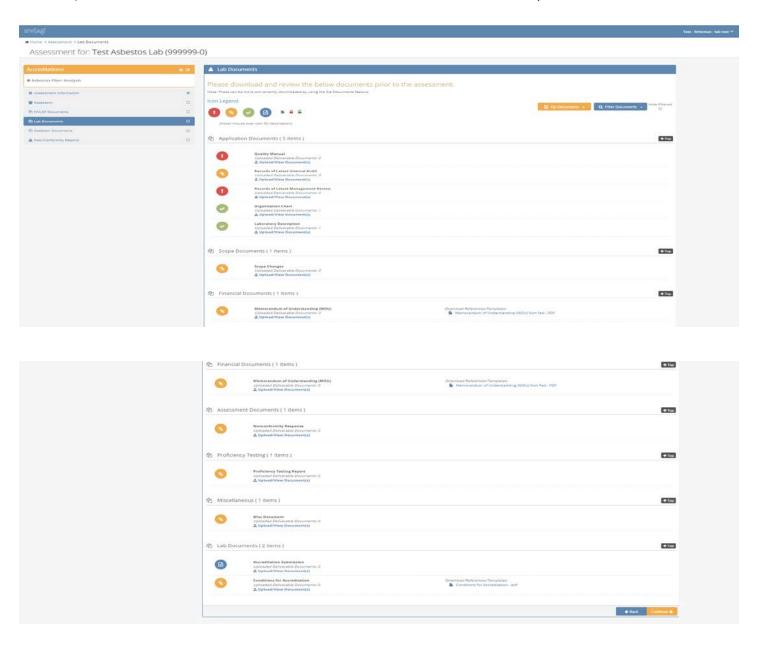

5) Assessor Documents-this screen shows the information that has been provided as part of the assessment.

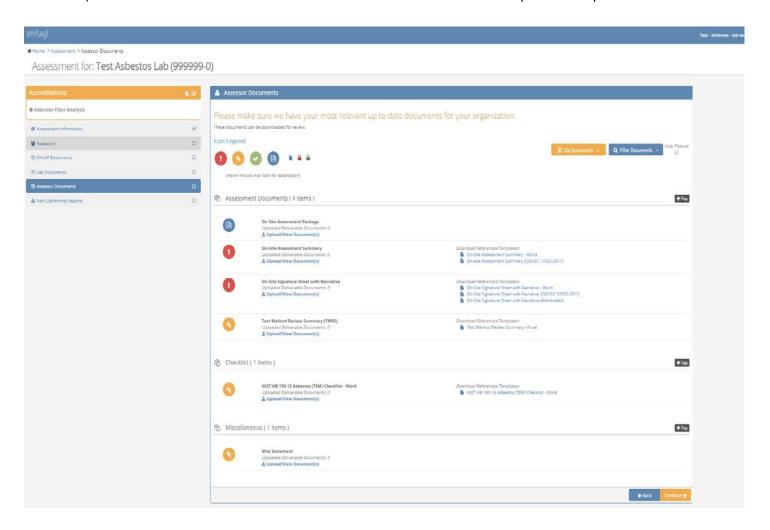

6) Non-Conformity Report-The laboratory can see the results and status of the on-site assessment, including the status of any nonconformities cited, by selecting Open Report.

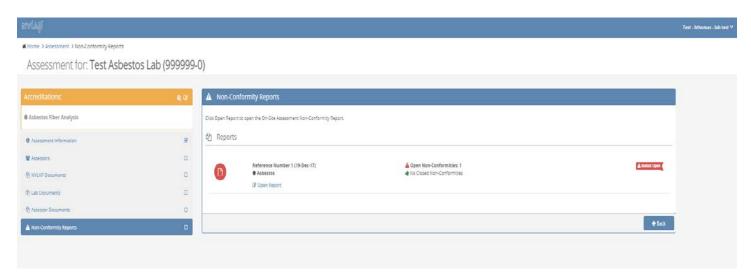

6a)-Lab can view the nonconformity report and provide evidence of resolution to the nonconformity by selecting View/Manage Non-Conformity.

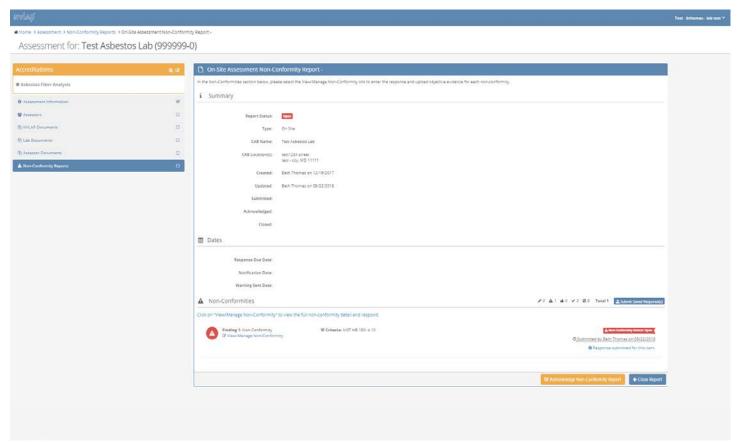

6b) The lab uses the Non-Conformity Reports section to add evidence of resolution for the nonconformities cited, and any further inquiry for additional information.

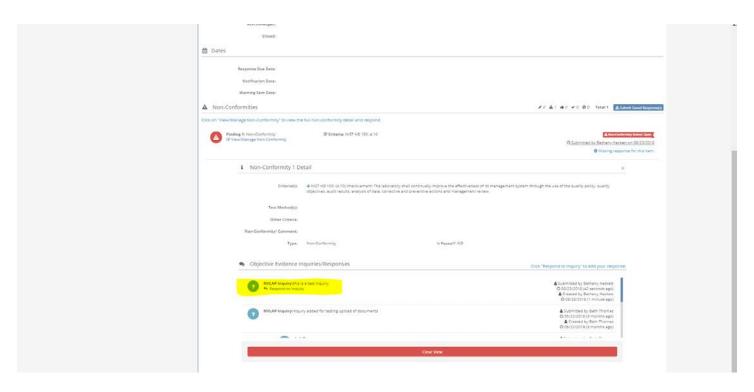

6c) By selecting Respond to Inquiry, the laboratory can provide their response, which includes uploading the objective evidence of resolution for each nonconformity cited.

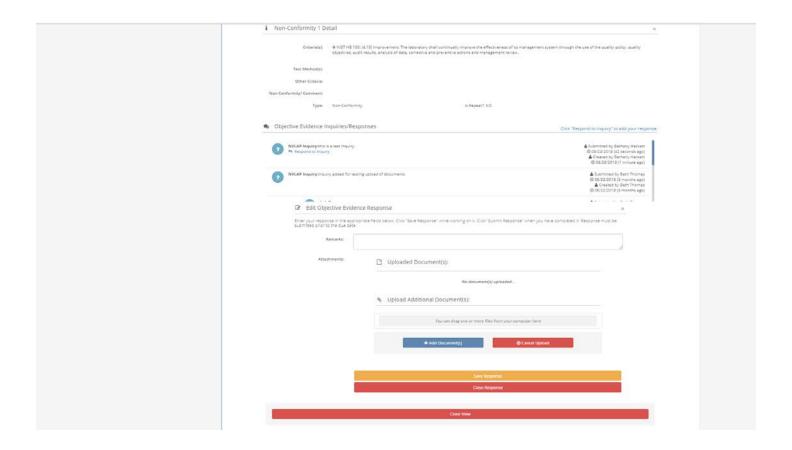